# Manual de configuración de las librerías GiovynetDriver y RXTX

## **Contenido**

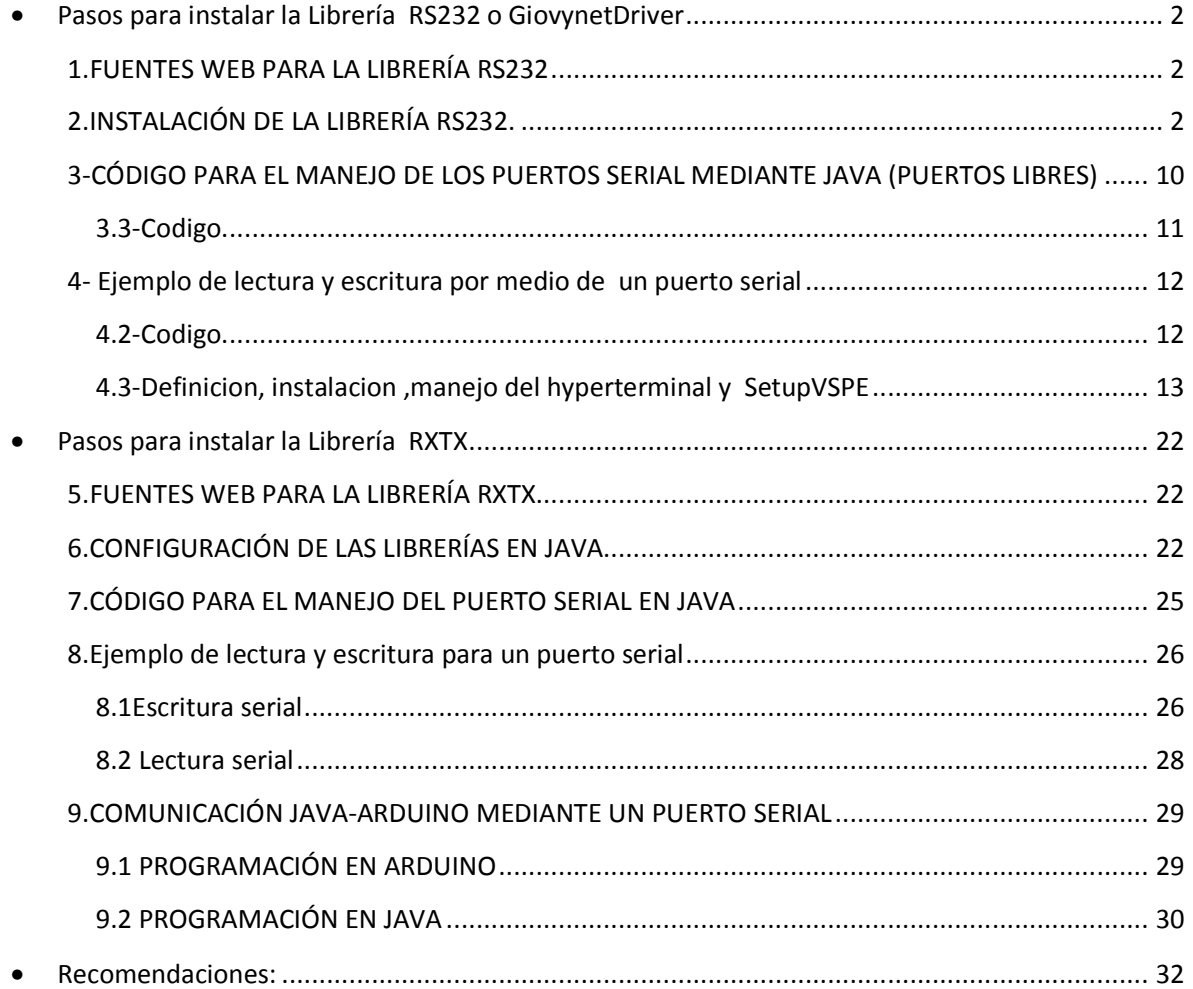

## **Pasos para instalar la Librería RS232 o GiovynetDriver**

## **1.FUENTES WEB PARA LA LIBRERÍA RS232**  http://www.giovynet.com/giovynetDriver\_es.html

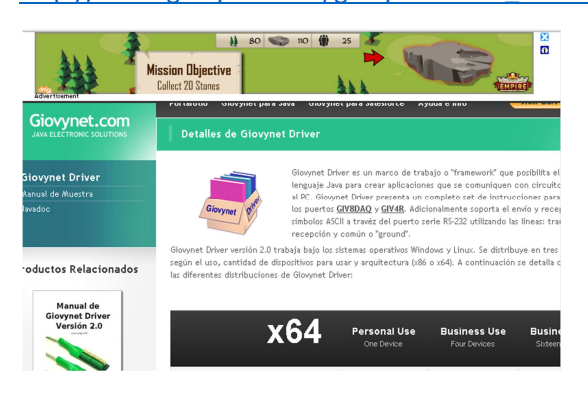

1.1-Descargar la librería en escritorio:

**Nota:** Se debe escoger la librería dependiendo de las características de nuestra computadora, sí es de 32 bit o 64 bit.

1.2-Descomprimir la librería en escritorio, procedemos a crear nuestro proyecto en java

## **2.INSTALACIÓN DE LA LIBRERÍA RS232.**

2.1- Crear una carpeta en escritorio

Nombre: RS232

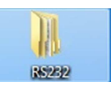

2.1-Ejecutar java y buscar la carpeta creada anteriormente("RS232").

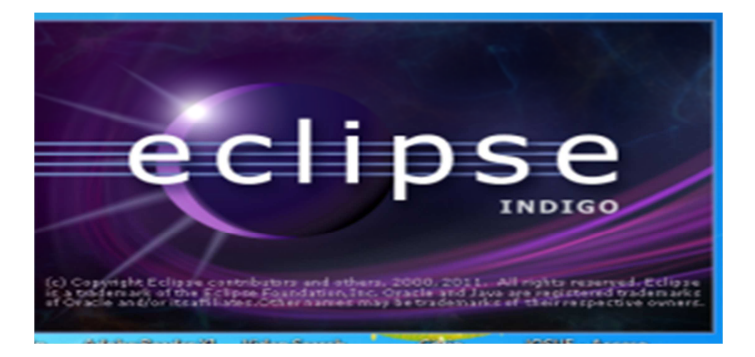

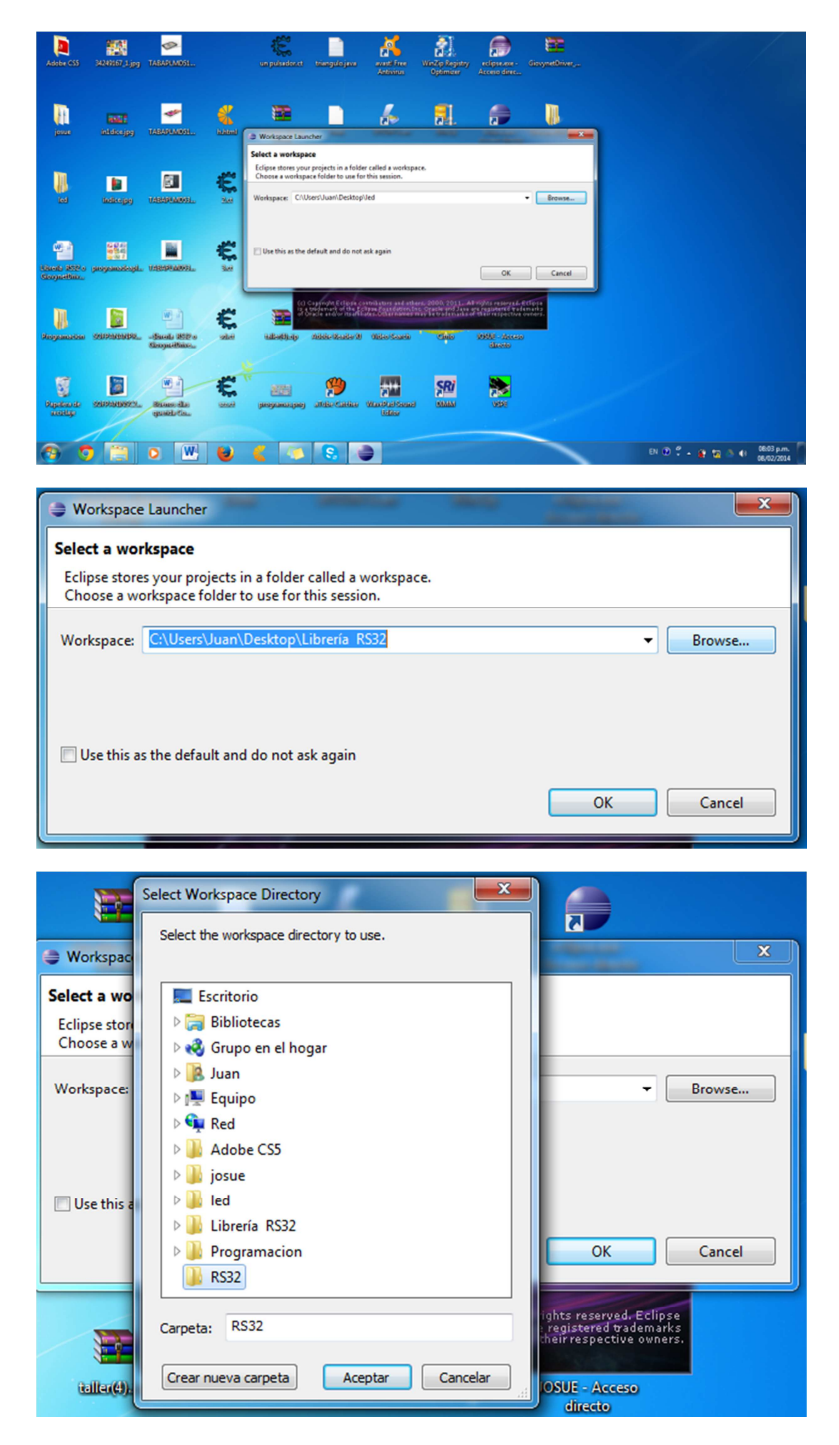

Dar clic en aceptar y Ok.

2.2-Luego buscamos en el menú de herramientas File y damos clic y seleccionamos New

2.3-Dentro New escogemos: Java Project.

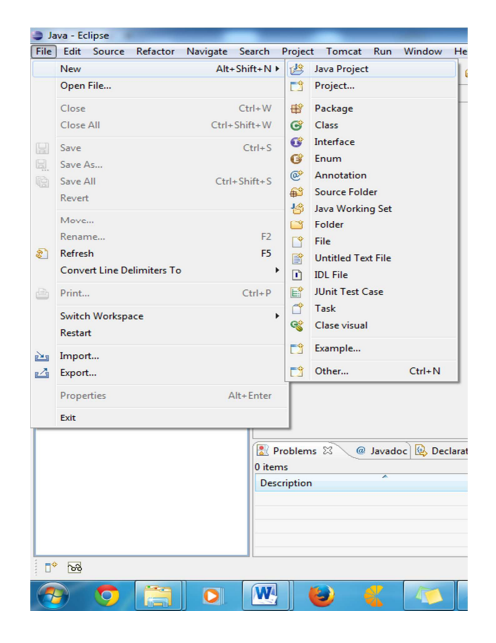

#### 2.4-Ponemos nombre a muestro proyecto: Project name por RS232

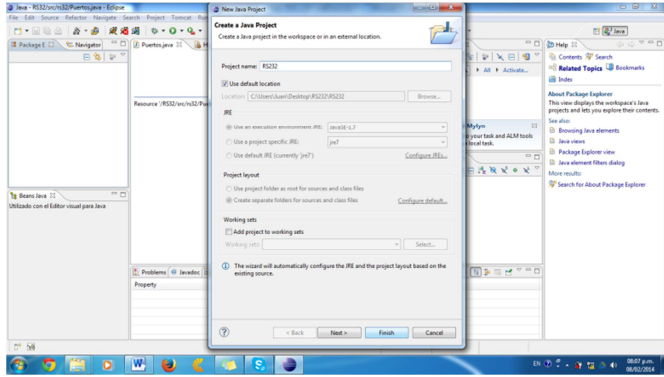

Dar clic en Finish

- 2.5-Damos clic derecho sobre la carpeta creada en java
- 2.6-Escojemos New y dentro de este escogemos Package

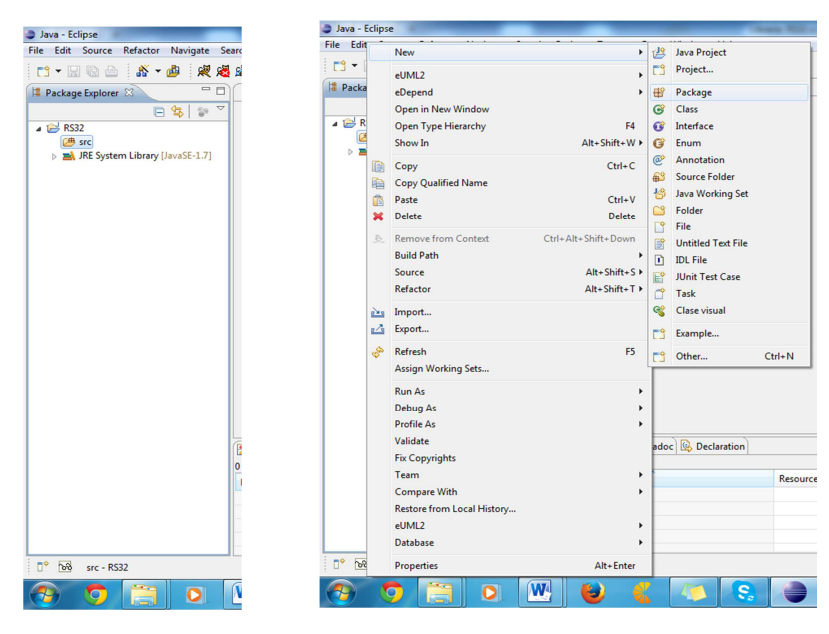

2.7-Damos un nombre a nuestro Package en Name:rs232 y clic en Finish

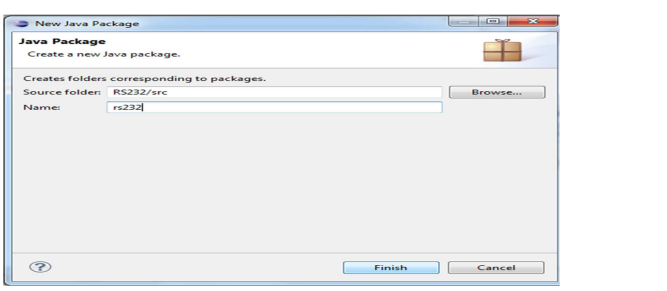

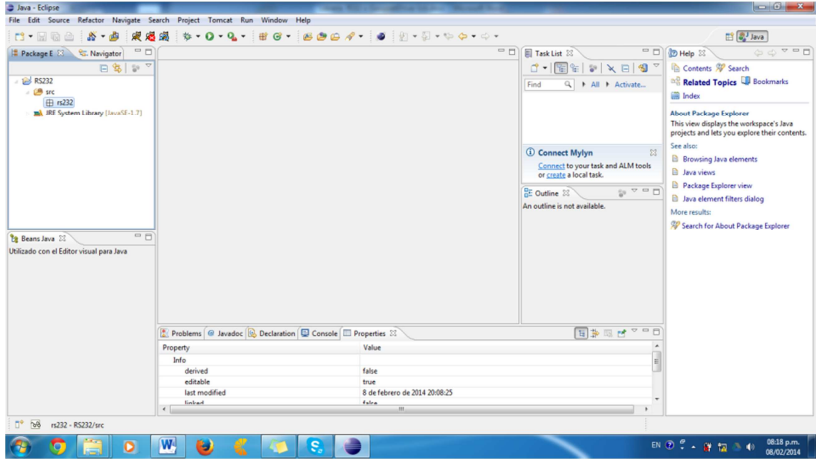

2.9- Entramos la librería descargada (GiovynetDriver\_2.0\_x64)

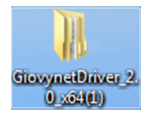

Se encuentra en donde descomprimimos la librería

2.10 – Dentro abra dos cartepas en las que entraremos en la de nombre "GiovynetDriver\_2.0\_x64"

2.11-Dentro de esta abra un archivo de nombre "GiovynetDriver.jar"

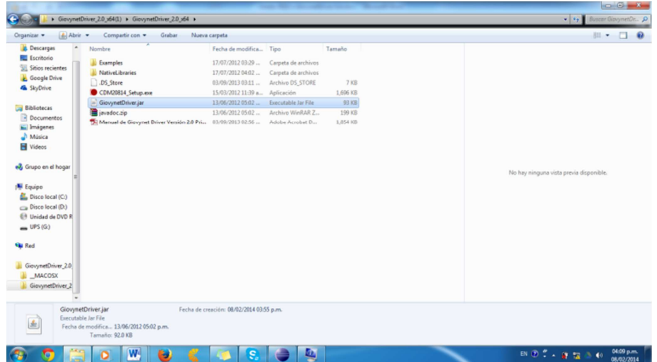

Copiamos el archivo .

2.12-Entramos en la carpeta "NativeLibraries" y pegamos en el el archivo "GiovynetDriver.jar" y escogemos todos los archivos y los copiamos

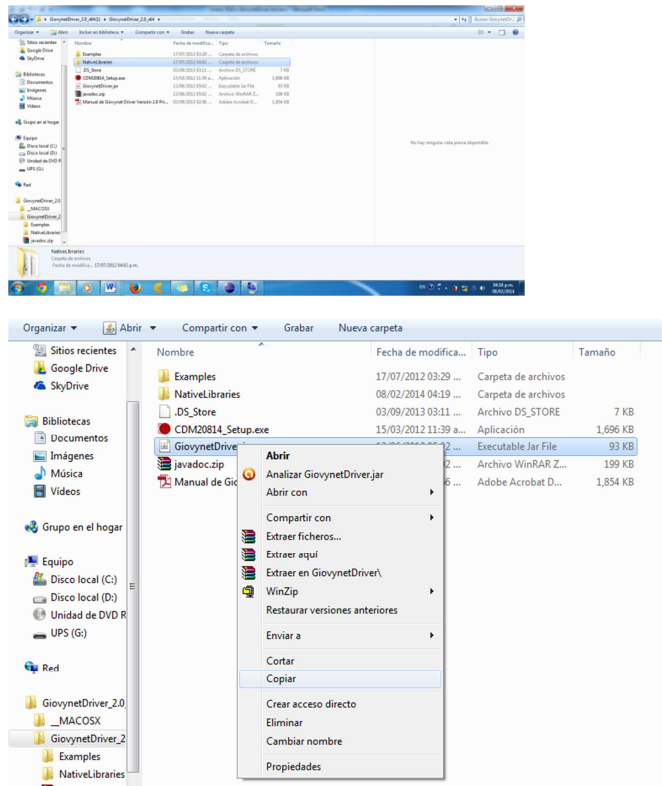

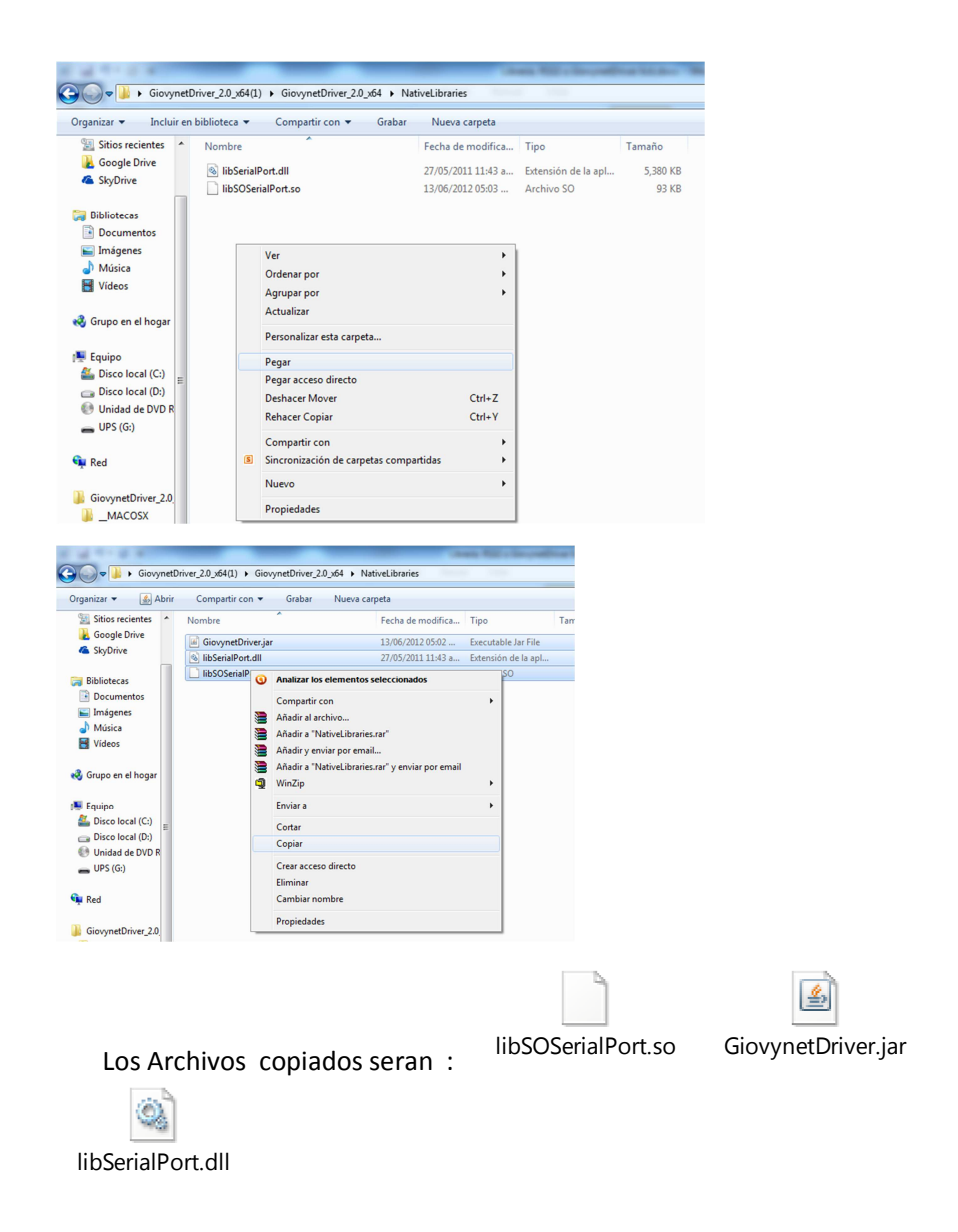

2.13 Bamos a nuestro proyecto en java ,la barra de herramientas escogemos Windows,dentro escogemos Show View y escogemos Navigator

| 岩岩学<br>$-1 -$<br>因吸<br>s<br>$-4$                   | $0 - 0 - 0 -$        | New Window                                                                                                    | $(0.61 - 0.00 - 0.00)$                                                                                                    |                            |                                                                                                    | B al Java                                                                                                    |
|----------------------------------------------------|----------------------|----------------------------------------------------------------------------------------------------|----------------------------------------------------------------------------------------------------|----------------------------|----------------------------------------------------------------------------------------------------|----------------------------------------------------------------------------------------------------|
| $-$ n<br><b>2</b> Package E E3 C. Navigator        |                      | New Editor                                                                                                    |                                                                                                    | $\Box$ $\Box$ Task List 33 | $-$                                                                                                    | 00790<br><b>D</b> Help 22                                                                                                    |
| 日常 記で                                              |                      | Open Perspective<br>٠                                                                                              |                                                                                                    | $A - 15$                   | $P$ $\times$ FIS<br>÷                                                                                            | Contents SP Search                                                                                                    |
| RS232                                              |                      | <b>Show View</b>                                                                                                   | $-14$<br>Art                                                                                                    |                            | Q   All   Activate                                                                                               | <sup>16</sup> Related Topics <b>UD</b> Bookmarks                                                                                          |
| $(100 \text{ sec}$                                 |                      | Customize Perspective                                                                                              | ħ<br><b>Beans Java</b>                                                                                                    |                            |                                                                                                    | ill Index                                                                                                    |
| <b>⊕</b> m232<br>BA JRE System Library UsuaSE-1.71 |                      | Save Perspective As                                                                                                | $\Box$<br>Console                                                                                                    | Ab+Shift+O.C               |                                                                                                    | <b>About Package Explorer</b>                                                                                                    |
|                                                    |                      | ۰<br>Reset Perspective<br>Close Perspective<br>倁<br>Close All Perspectives<br>Navigation<br>٠<br>FP<br>Preferences | Cycle Explorer<br>Database Console<br>Database Explorer<br>Declaration<br>AB+5NR+Q.D<br>Dependencies Inspector<br>93<br>Error Log<br><b>In</b><br>Help |                            |                                                                                                    | This view displays the workspace's Java                                                                                                   |
|                                                    |                      |                                                                                                    |                                                                                                    |                            | See about<br>22<br>est Mylyn<br>t to your task and ALM tools<br>te a local task.<br>S TOM<br>ū<br>not available. | projects and lets you explore their contents.<br><b>D</b> Browsing Java elements<br><b>B</b> Java views<br><b>B</b> Package Explorer view |
|                                                    |                      |                                                                                                    |                                                                                                    |                            |                                                                                                    |                                                                                                    |
|                                                    |                      |                                                                                                    |                                                                                                    | Alt+Shift+O.L              |                                                                                                    |                                                                                                    |
|                                                    |                      |                                                                                                    |                                                                                                    |                            |                                                                                                    |                                                                                                    |
|                                                    |                      |                                                                                                    |                                                                                                    |                            |                                                                                                    | <b>B</b> Java element filters dialog                                                                                                    |
|                                                    |                      |                                                                                                    | $\omega$<br>Javadoc                                                                                                    | Alt+Shift+O.J              |                                                                                                    | More results:<br>Search for About Package Explorer                                                                                        |
|                                                    |                      |                                                                                                    | t.<br>Nevigator                                                                                                    |                            |                                                                                                    |                                                                                                    |
| $= 5$<br>To Beans Java 22                          |                      |                                                                                                    | gg<br>Outline                                                                                                    | Alt+Shift+0.0              |                                                                                                    |                                                                                                    |
| Utilizado con el Editor visual para Java           |                      |                                                                                                    | $\mathbf{H}$<br>Alt+Shift+Q.P<br><b>Package Explorer</b>                                                                                               |                            |                                                                                                    |                                                                                                    |
|                                                    |                      |                                                                                                    | æ<br>Problems                                                                                                    | Alt-Shift-O.X              |                                                                                                    |                                                                                                    |
|                                                    |                      |                                                                                                    | 42<br>Progress                                                                                                    |                            |                                                                                                    |                                                                                                    |
|                                                    |                      |                                                                                                    | B<br><b>Project Explorer</b>                                                                                                    |                            |                                                                                                    |                                                                                                    |
|                                                    |                      |                                                                                                    | $\Box$<br>Properties<br>p<br>Search                                                                                                    | $\Delta h$ - Shift + O. S. |                                                                                                    |                                                                                                    |
|                                                    |                      |                                                                                                    | 同<br>Task List                                                                                                    | Alt+Shift+Q.K              |                                                                                                    |                                                                                                    |
|                                                    |                      | 2: Problems @ Javadoc B. Declaration C Console C Propertie                                                         | $\ddot{\textbf{a}}$<br>Tasks                                                                                                    | 国製品ピアーロ                    |                                                                                                    |                                                                                                    |
|                                                    | Property             | Value                                                                                                    | N<br>Templates                                                                                                    |                            | $\overline{a}$<br>ł<br><b>H</b>                                                                                  |                                                                                                    |
|                                                    | India                |                                                                                                    | <b>Type Hierarchy</b>                                                                                                    | Alt+Shift+Q.T              |                                                                                                    |                                                                                                    |
|                                                    | derived<br>editable  | false<br>true                                                                                                    | VF Model: XM View                                                                                                    |                            |                                                                                                    |                                                                                                    |
|                                                    | last modified        | 8 de fe                                                                                                    | Other                                                                                                    | Alt+Shift+0.0              |                                                                                                    |                                                                                                    |
|                                                    | Seduce<br>$\epsilon$ | false.                                                                                                    |                                                                                                    |                            |                                                                                                    |                                                                                                    |
| $\Box^*$ $\Box^*$<br>n232 - RS232/src              |                      |                                                                                                    |                                                                                                    |                            |                                                                                                    |                                                                                                    |

2.14 Se abrira el navegador en este escogemos la carpeta RS32 y damos clic derecho pegar

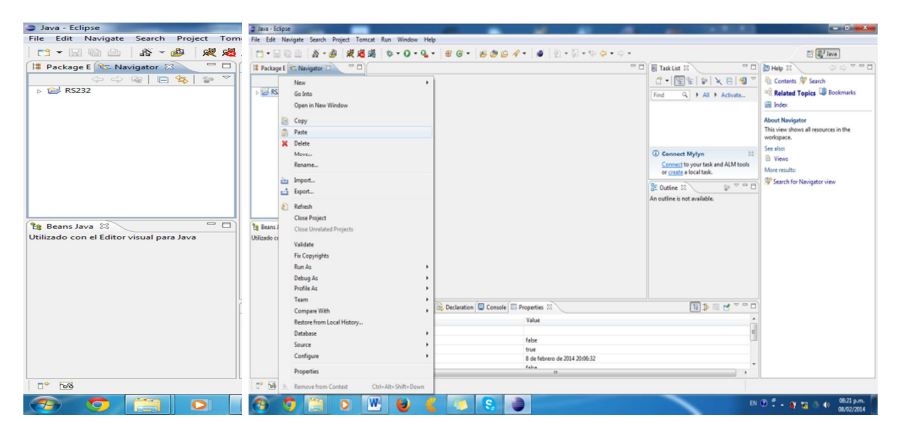

2.15 Regresamos a Package Explorer y veremos nuestra librería en el proyecto

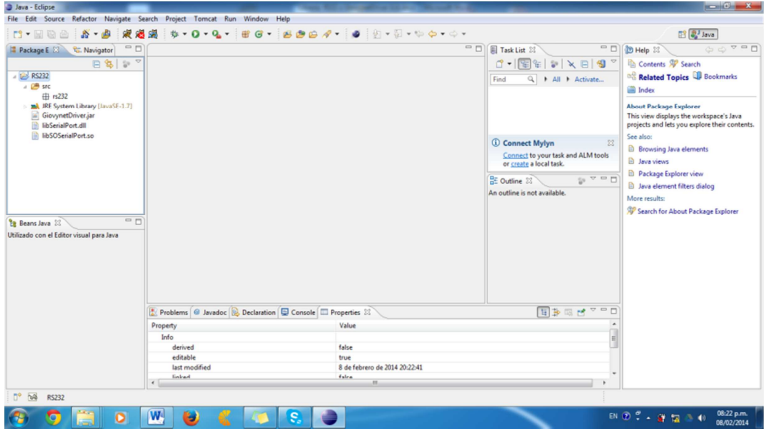

2.16-Damos clic derecho sobre alguna parte de nuestro Package Explorer bamos a Build Path, escogemos Configure Build Path.

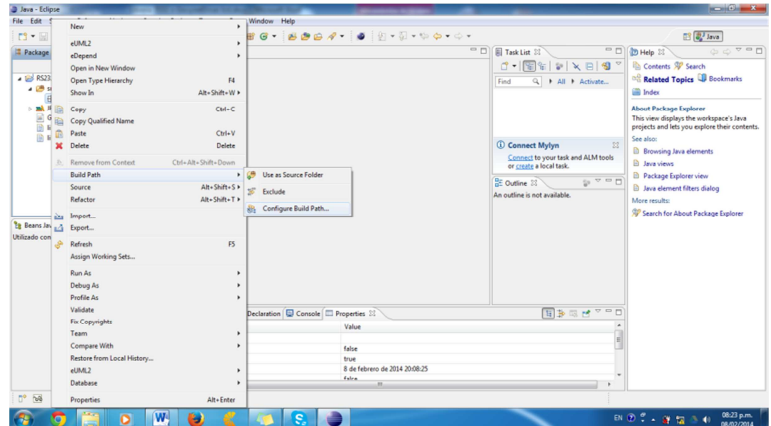

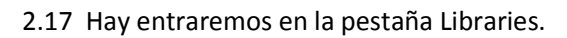

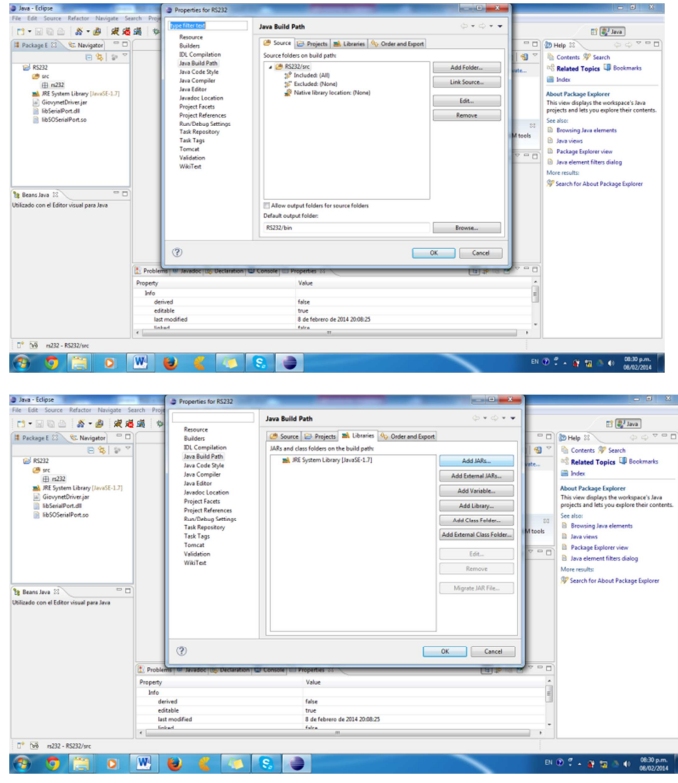

2.18 Dar clic en el boton "Add JARs..", desplegamos el contenido de la carpeta RS32 y escogemos el archivo "GiovynetDriver.jar" y damos clic Ok y Ok

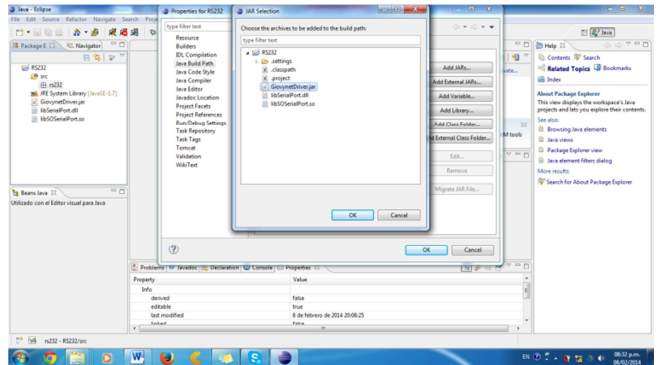

2.19 con esto ya estara nuestra librería instalada en nuestro proyecto en java.

## **3-CÓDIGO PARA EL MANEJO DE LOS PUERTOS SERIAL MEDIANTE JAVA (PUERTOS LIBRES)**

3.1-Crear una Class dentro de nuestro proyecto "RS32" damos clic en el Package, clic en New y clic en Class

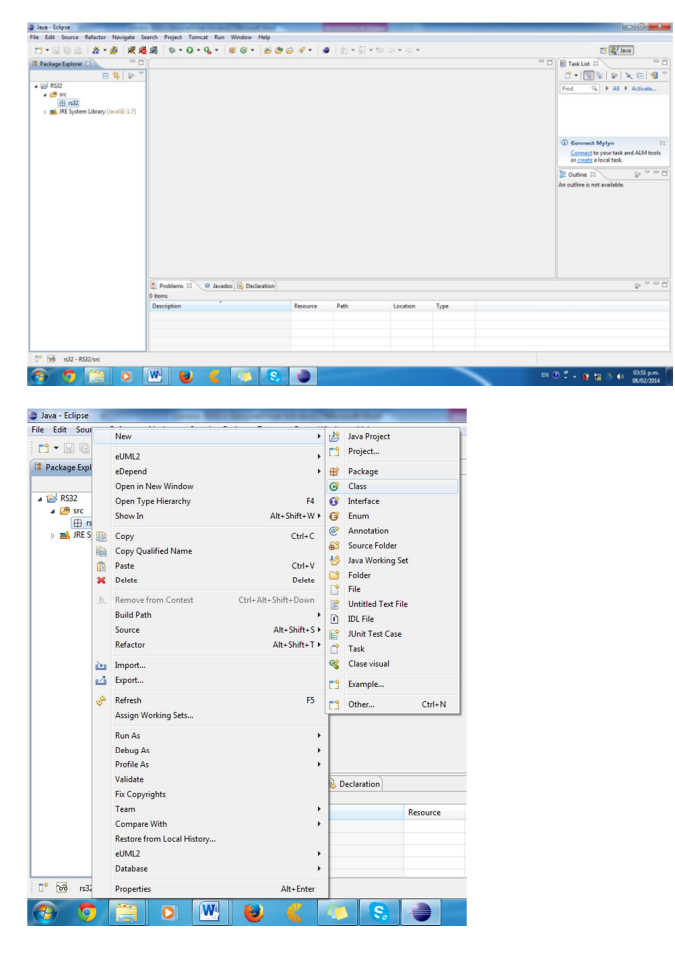

3.2-Le damos un nombre a esta class en Name

Nonbre:Puertos

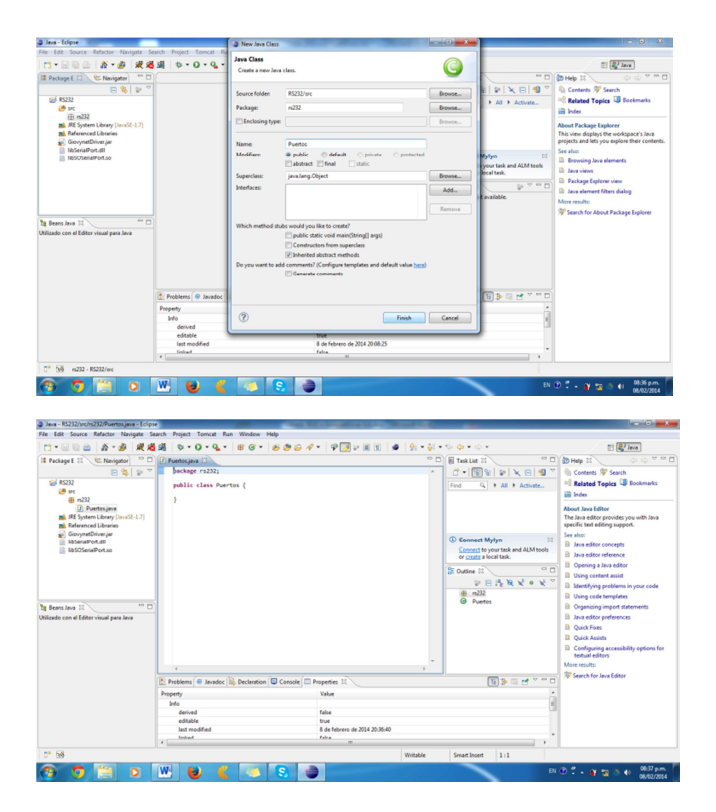

**3.3-Codigo. package** rs232; **import** java.util.List;

**import** giovynet.nativelink.SerialPort;

#### **public class** Puertos{

**public static void** main(String[] args)**throws** Exception{

- // SerialPort: es un objeto del tipo de puerto que vamos a utilizar SerialPort free = **new** SerialPort();
- // Nos permite obtener la lista de puertos disponibles List<String> portsList = free.getFreeSerialPort(); System.out.println("Puertos Disponibles");

```
// Para verifica los puertos creamos un for mediante el cual
```
// ontendremos los puertos libres impresos en consola **for** (String String : portsList)

```
 { 
   System.out.println(String );
```

```
 } 
 }
```
}

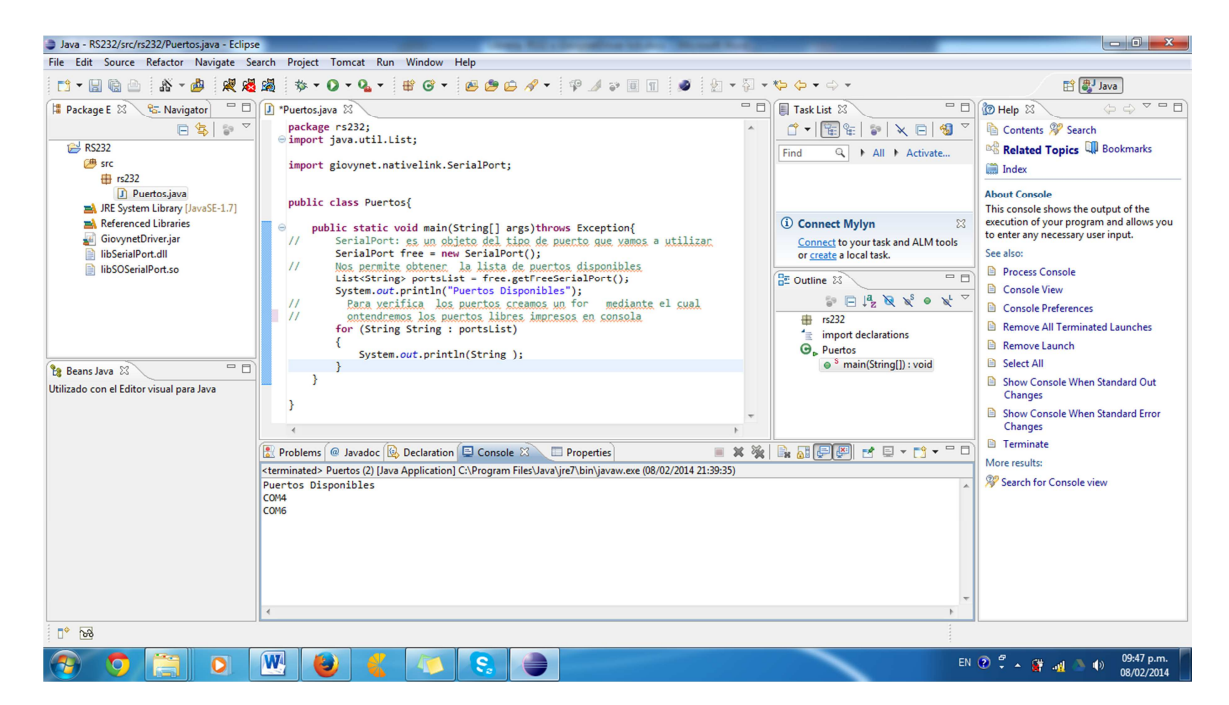

## **4- Ejemplo de lectura y escritura por medio de un puerto serial**

4.1- Crear una Class dentro de nuestro proyecto "Ejemplo" damos clic en el Package, clic en New y clic en Class

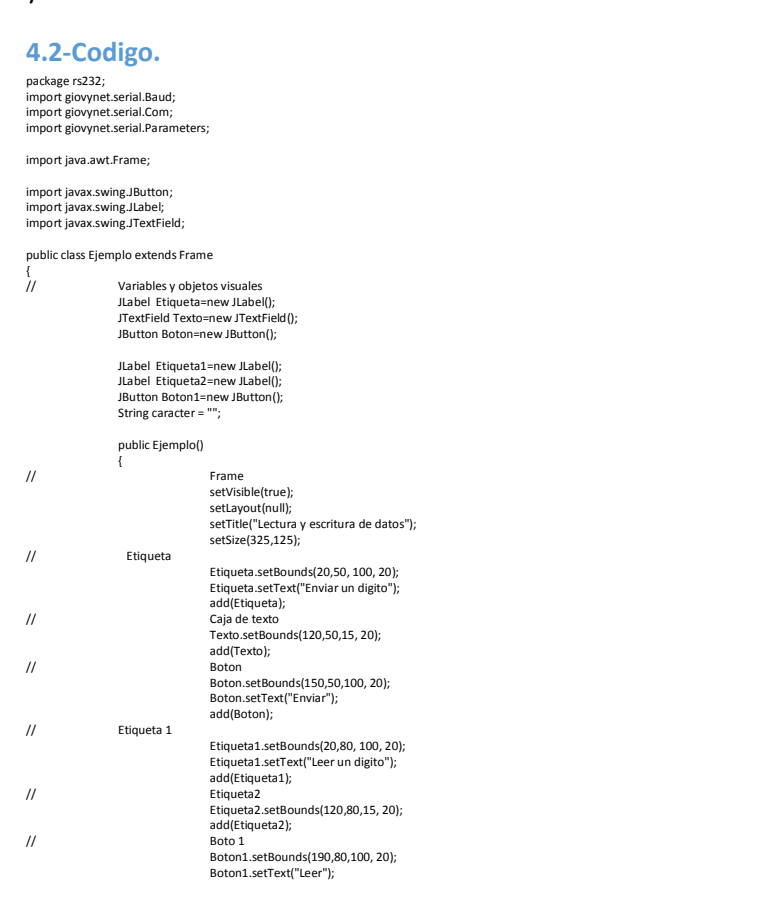

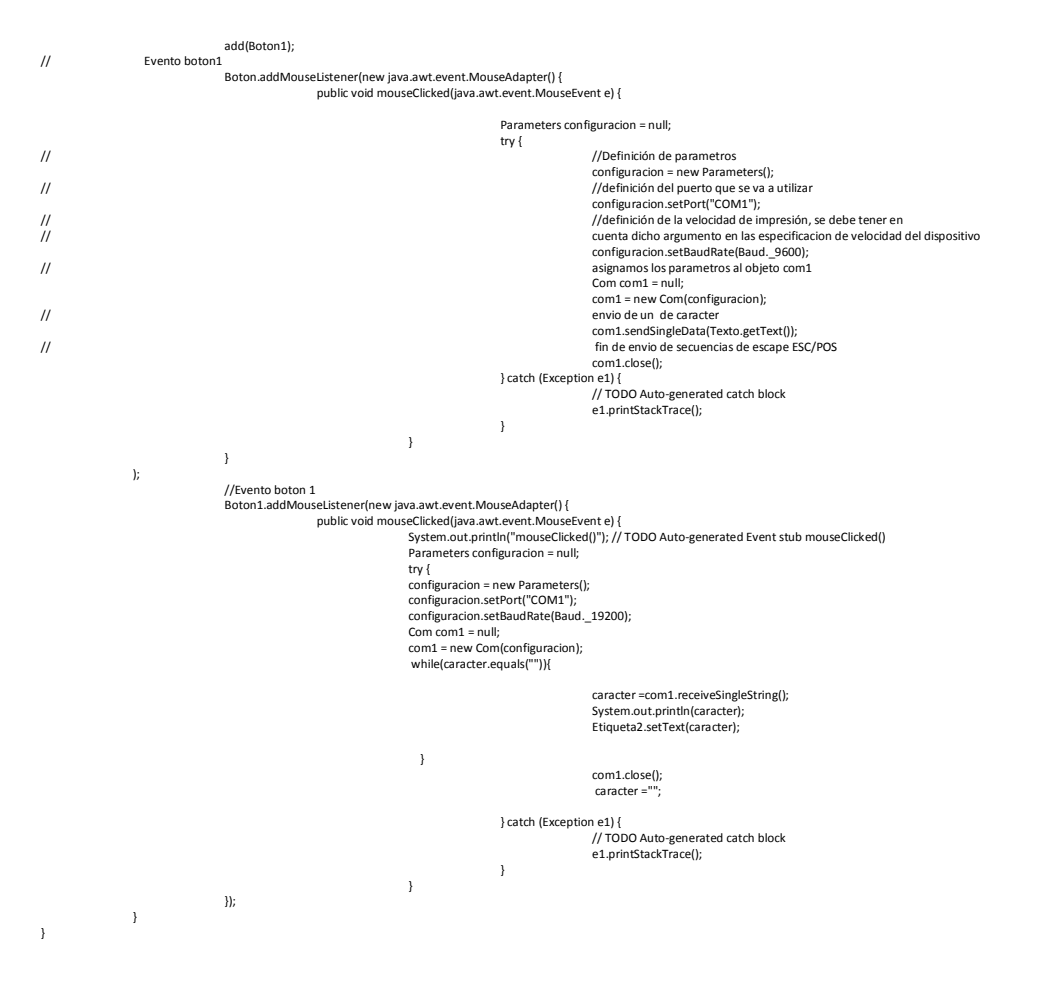

#### **4.3-Definicion, instalacion ,manejo del hyperterminal y SetupVSPE**

#### *4.3.1-Definiciones:*

#### Hyperterminal:

HyperTerminal es un potente programa de comunicación de windows. Con HyperTerminal y un modem es posible colegar la propia computadora a un servicio de correo electrónico y a mucho bancos datos, o BBS. Si,<br>por ejemplo, te

#### *4.3.2-Instalacion.*

Hyperterminal.

Descargar de:

http://www.softonic.com/s/hyperterminal-windows-7-gratis

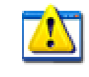

Ejecutar

hypertrm.exe

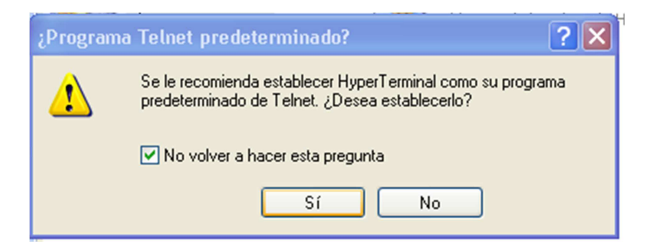

#### **Poner SI**

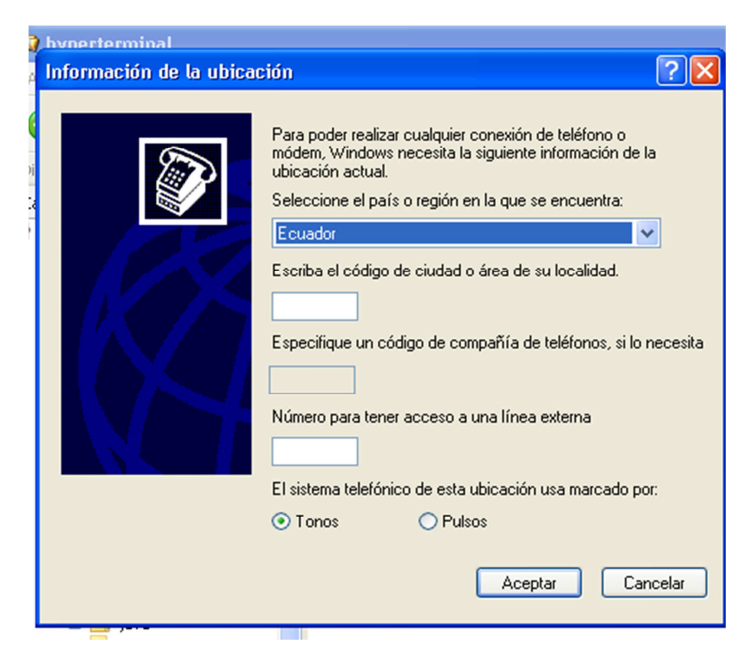

#### **Cancelar**

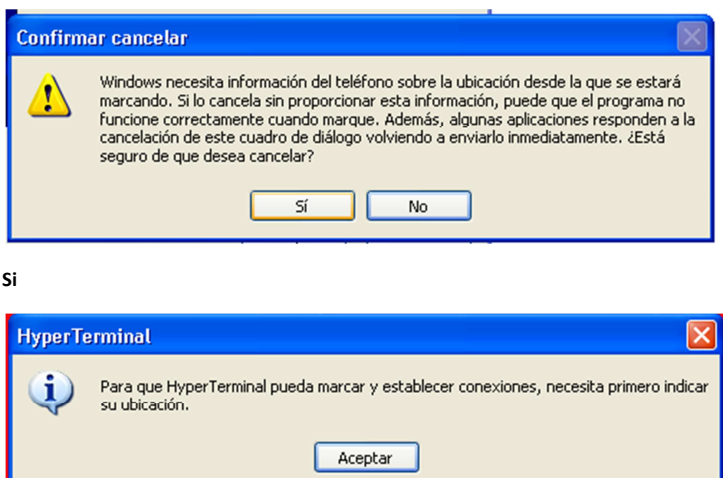

**Aceptar** 

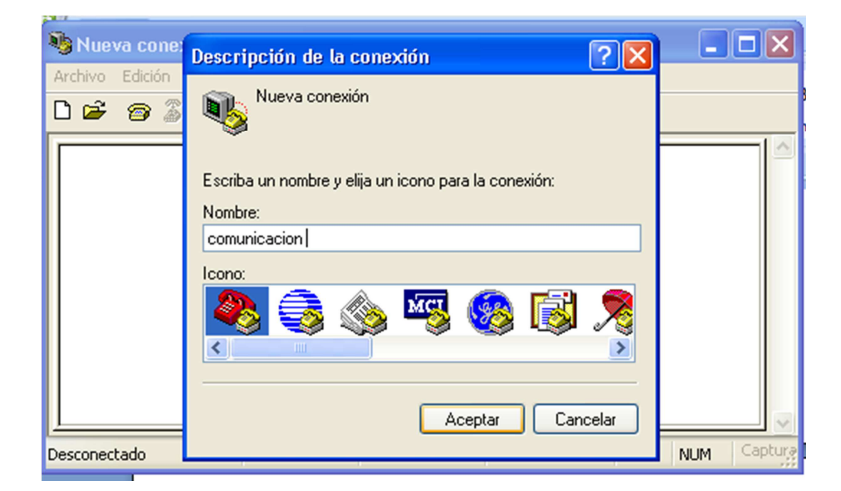

**Nombre: Comunicación** 

**Aceptar** 

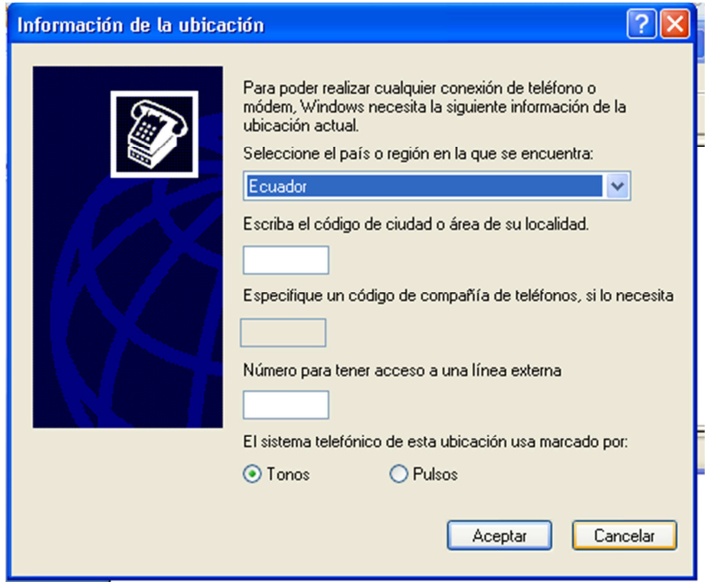

**Cancelar** 

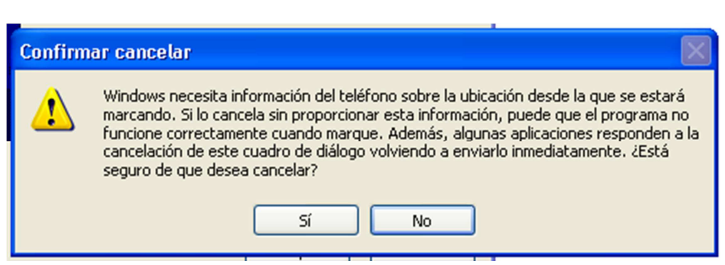

**Si** 

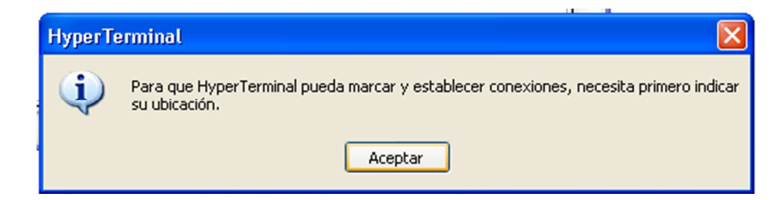

Aceptar

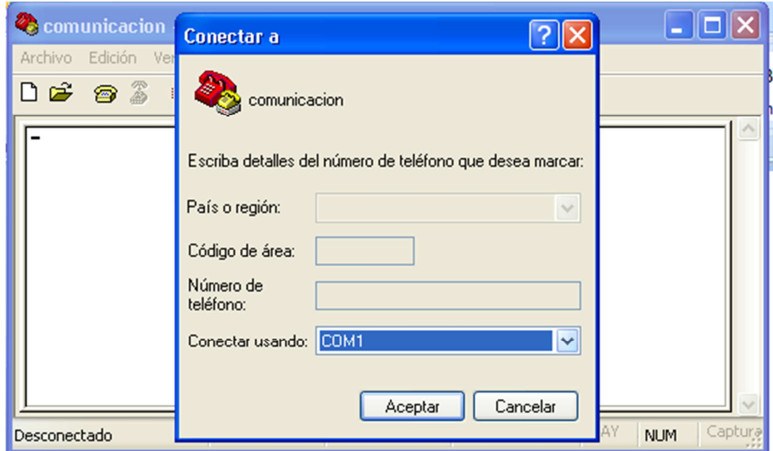

Escoger el puerto a utilizar en la comunicación con java y Poner aceptar

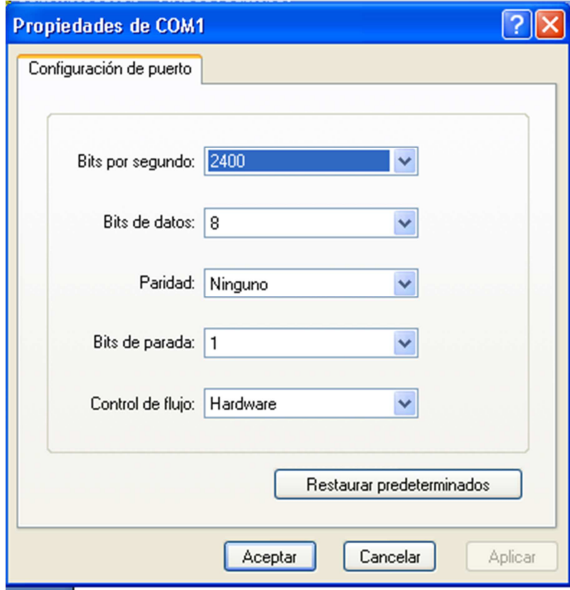

Configurar Bits por segundos 9600 y poner Aceptar

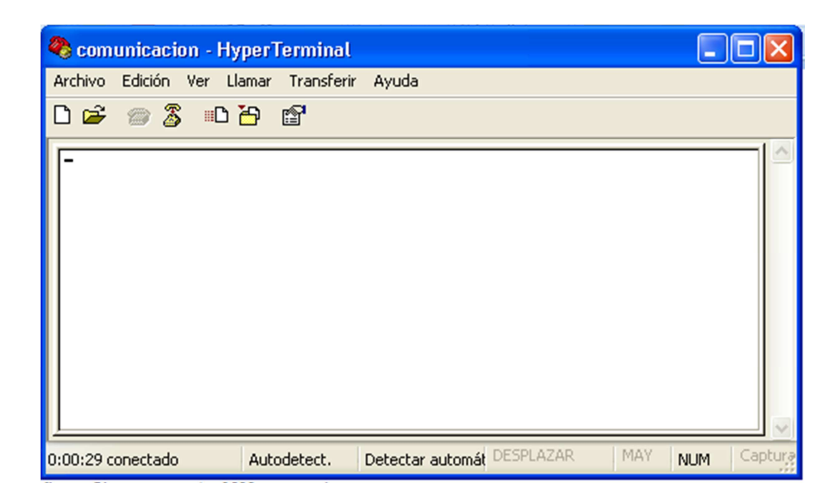

Con los pasos anteriores ya estara listo para la comunicación

#### *4.3.3-Instalacion de VSPE*

Nota:solo seguiremos este paso si no tenemos puiertos libres con este programa crearemos un puerto en la memoria de la computadora para poder simular como funciona el puerto

#### Descargar de :

http://www.lawyerment.com/downloads/Programming/Debugging\_and\_Tracing/Review\_17462\_index.htm

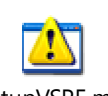

SetupVSPE.msi y seguir los pasos que nos indica en consola .

Con esto pasamos a configurarlos

Abri.

Ejecutar

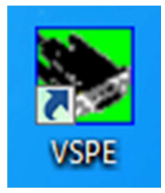

Cancelar

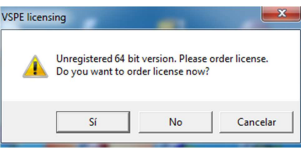

Nos indica para que tipo de omputadora es en este caso 64 bist poner aceptar

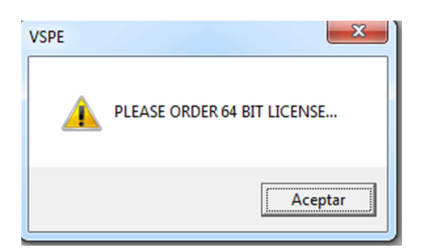

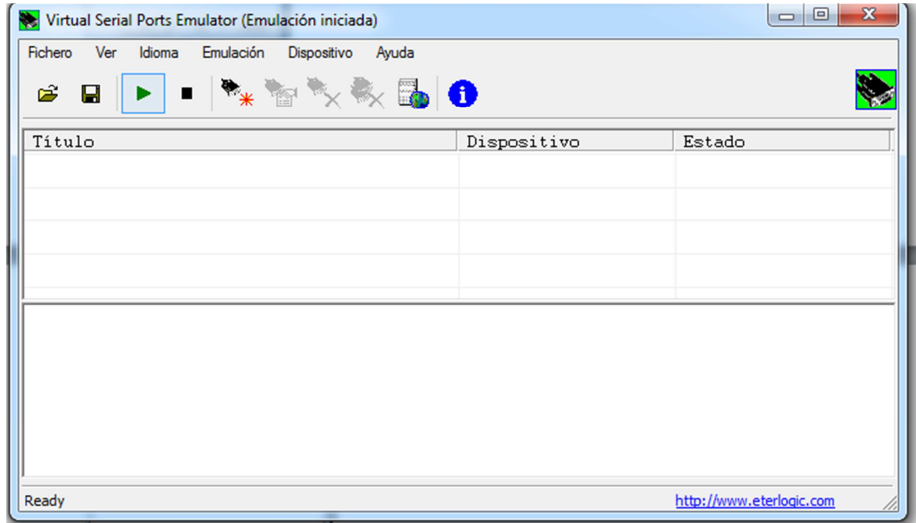

Clic en

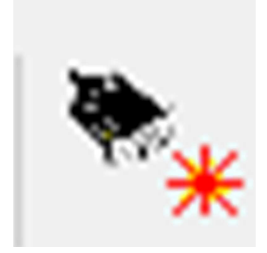

Siguiente : estamo configurando para trabajar en la misma computadora

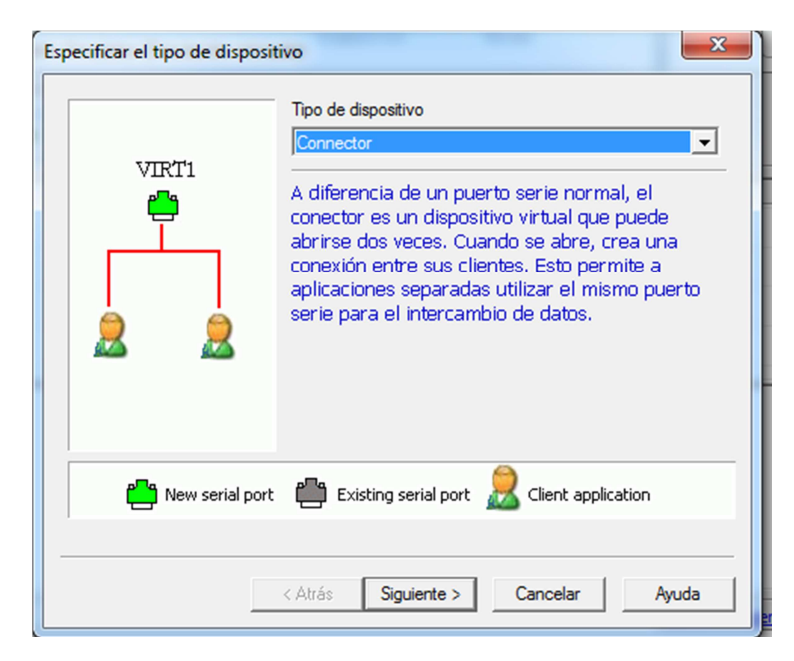

Escoger el puerto como se llamara pero que no contenga ningun nombre de los puertos libres

Una ves listo poner Finalizar

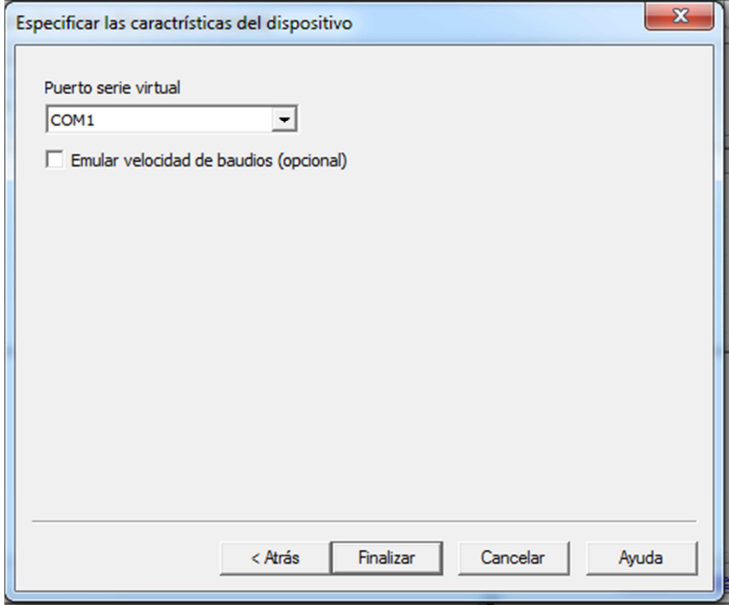

Con esto ya esta creado el puerto virtual

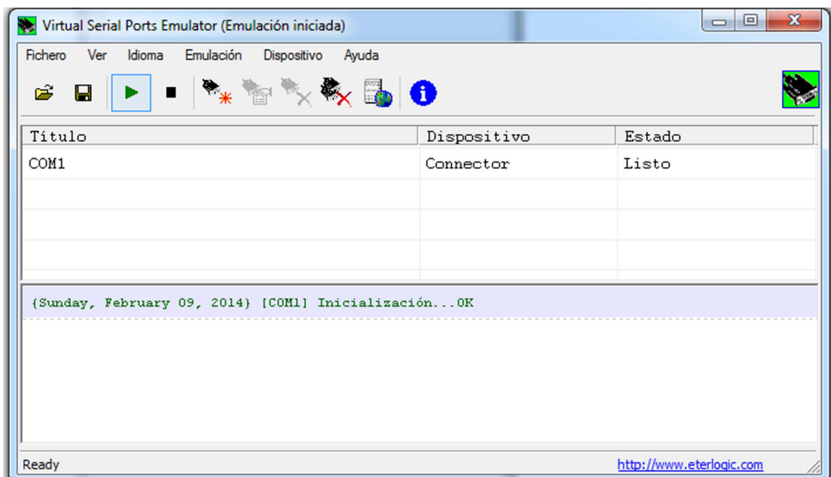

Ejecucion del ejemplo

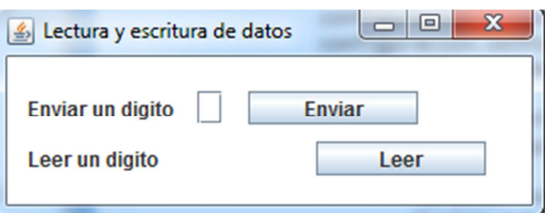

Ecribir un digito en el cuadro de texto

Clic en Enviar y el hyperterminal resivira este ejemplo

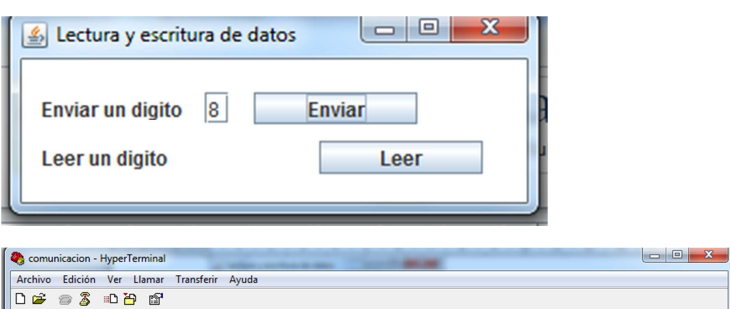

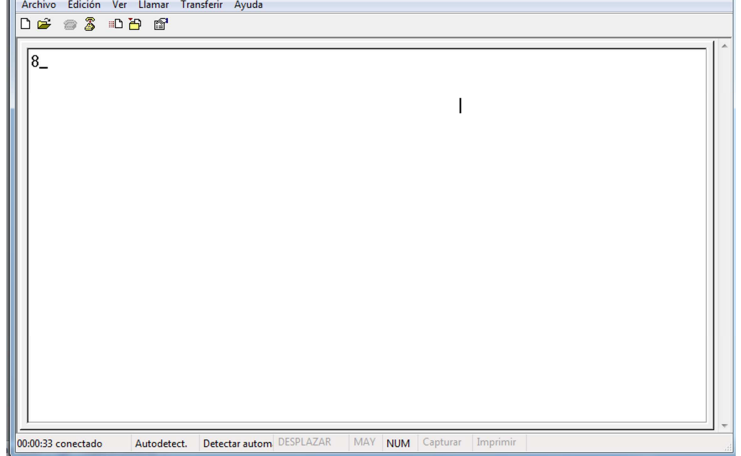

Clic en leer.

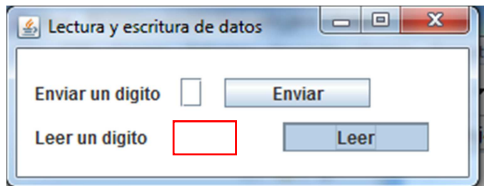

Ir al hyperterminaly escribir

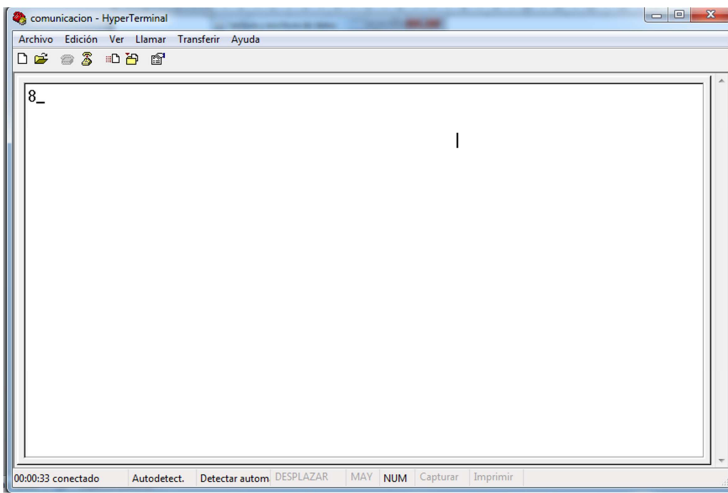

Nota no se vera en el hyperterminal lo que se escribe pero el puerto si resivira la informacion es este caso escribi a y salio a lado de Leer un digito

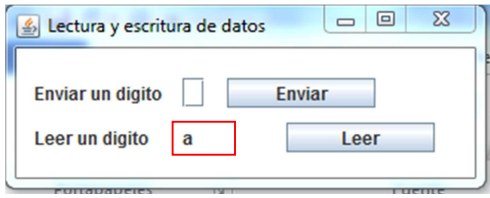

## **Pasos para instalar la Librería RXTX**

## **5.FUENTES WEB PARA LA LIBRERÍA RXTX**

Primero hay algunos archivos que necesitaremos para realizar la comunicación con java correctamente así que hay que descargar las librerías *rxtx* dependiendo de la arquitectura de tu computador (32 bits ó 64 bits) en el siguiente blog podemos descargar las librerías y los programas necesarios para simular el puerto serial en tu computador estos son el *virtual serial port emulator* (VSPE que como su nombre lo indica nos emula un puerto serial) y el *hiperterminal*:

• Librerías y Programas necesarios:

### http://wp.me/p4kegf-22

• También necesitaremos el *software Arduino* que podemos descargarlo de su página oficial:

\*Para x86: http://arduino.googlecode.com/files/arduino-1.0.5-r2-windows.exe

\*Para x64: http://downloads.arduino.cc/arduino-1.5.5-r2-windows.exe

## **6. CONFIGURACIÓN DE LAS LIBRERÍAS EN JAVA**

Una vez descargadas las librerías y los programas empezamos descomprimiendo el archivo *"rxtx librerias para XX bits"* y el archivo **rxtxSerial.dll** lo copiamos en la siguiente dirección **C:\Program Files\Java\jreX\bin** donde la **X** varía según la versión de java que tengas instalado en el computador eso para arquitectura de 32 bits.

 Si es el caso de que usas arquitectura de 64 bits tienes dos opciones **C:\Program Files\Java\jreX\bin** ó **C:\Program Files(x86)\Java\jreX\bin**.

Ahora para el archivo *RXTXcomm.jar* (nosotros estamos trabajando con eclipse) entonces abrimos eclipse y damos click derecho en el proyecto en el que estamos trabajando

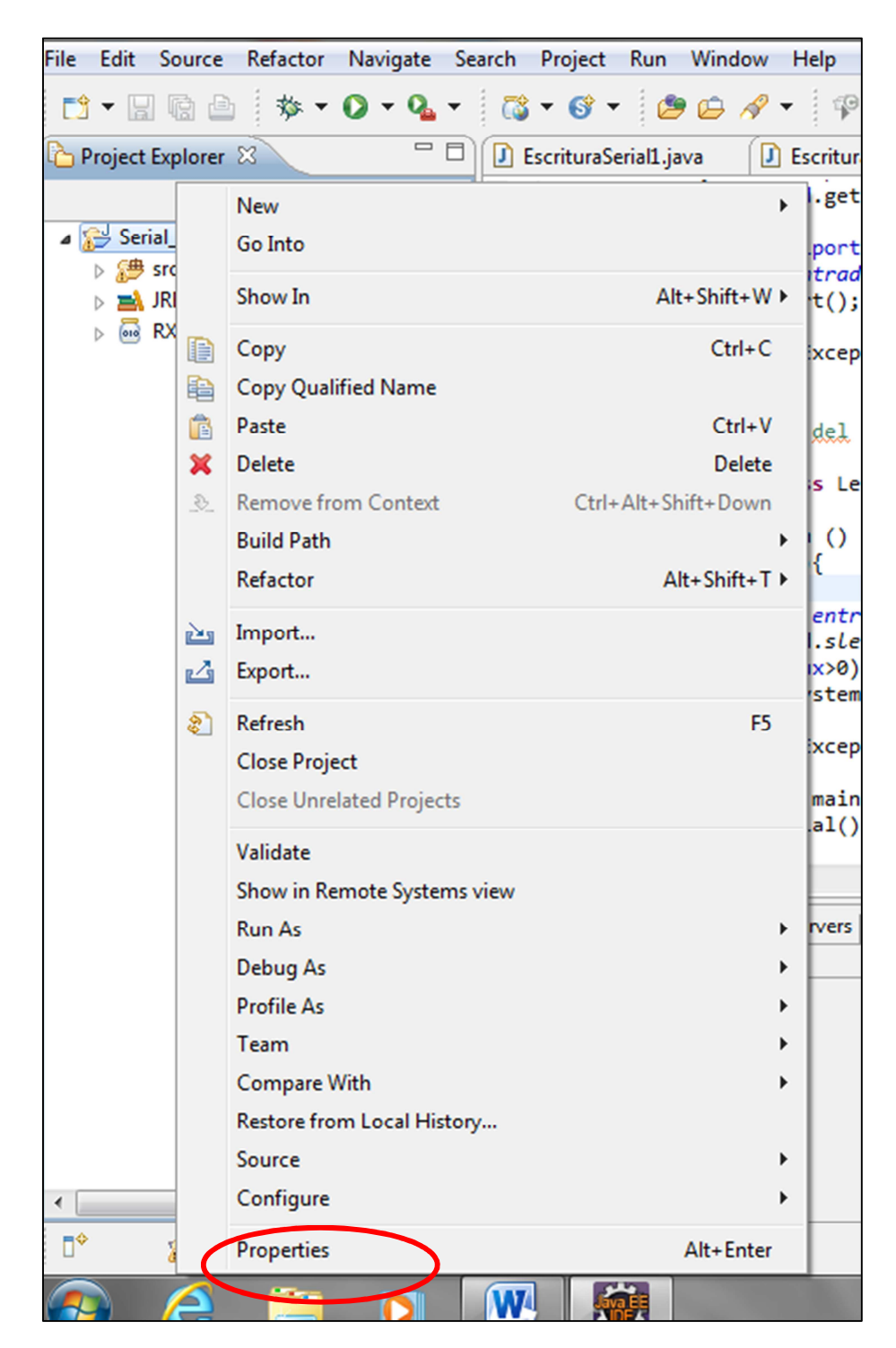

Y nos dirigimos a PROPIEDADES y nos aparece una venta como esta:

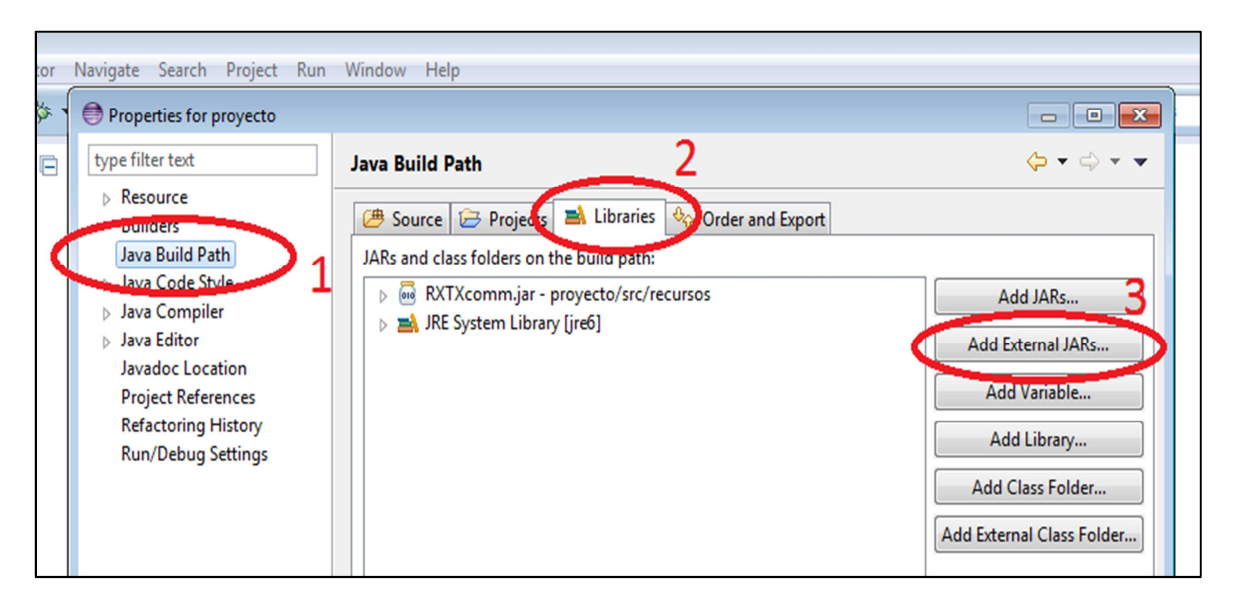

Entonces nos dirigimos a *Java build path* luego a *Libraries* y con el boton *Add External JARs* buscamos en nuestro disco el directorio donde descomprimimos el archivo *RXTXcomm.jar* y damos *Abrir* y luego *Ok.* 

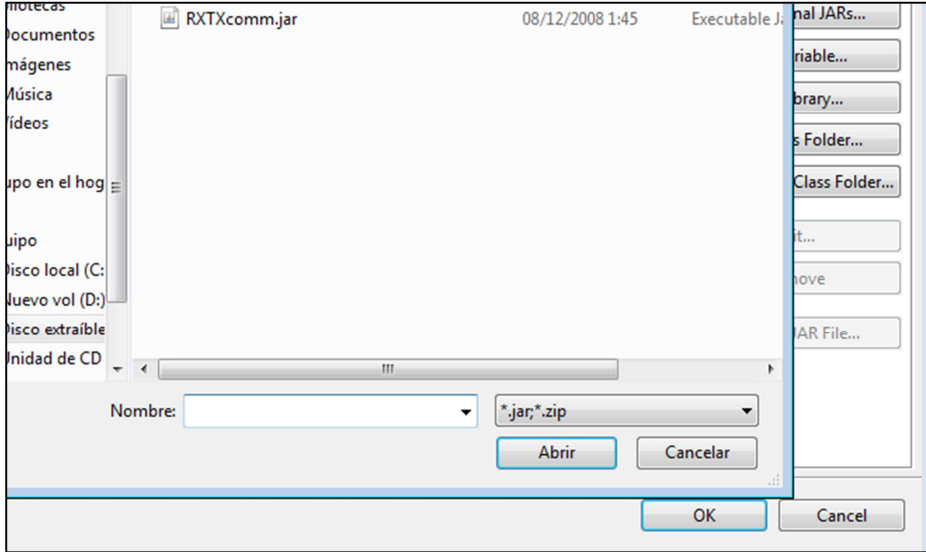

El *Hiperterminal* no hay necesidad de instalarlo, ahora solo instalamos el *VSPE* y el *software Arduino* que cuando lo instalamos instala los drivers de tu placa Arduino.

## **NOTA: LAS EXPLICACIONES DETALLADAS SE ENCUENTRAN COMENTADAS DENTRO DE LOS CÓDIGOS QUE SE PRESENTARAN EN ESTE MANUAL.**

## **7.CÓDIGO PARA EL MANEJO DEL PUERTO SERIAL EN JAVA**

```
 
 Enumeration puertos; //busca todos los puertos y los guarda en el objeto puertos 
//librerías necesarias
import gnu.io.CommPortIdentifier;
import gnu.io.PortInUseException;
import gnu.io.SerialPort;
import java.io.IOException;
import java.io.OutputStream;
import java.util.Enumeration;
 //descargar software VSP para virtualizar puertos COM 
public class EscrituraSerial1 {
      public static void main(String[] args) {
      puertos=CommPortIdentifier.getPortIdentifiers(); //ojo tiene que tener la -s- al 
ultimo porque hay otro metodo sin -s- 
      CommPortIdentifier portId; // identifica los puertos com 
       SerialPort serialport; // esta clase abre puertos 
            while (puertos.hasMoreElements()) { //para recorrer el numero de los puertos, y 
especificar con cual quiero trabajar 
             //hasmorelements mientras tenga mas elementos: 
            portId = (CommPortIdentifier) puertos.nextElement(); //next elemento recorre 
uno por uno 
             System.out.println(portId.getName()); //puertos disponbibles 
                   if (portId.getName().equalsIgnoreCase("COM7")) {
                         try {
       serialport= (SerialPort)portId.open("EscrituraSerial1", 500);//tiempo en ms 
                   /** 
                   Aquí se reliza la escritura la lectura del puerto serial 
\star /
                         serialport.close();
                         } catch (Exception e) {
 } 
             }
      }
      }
}
```
#### **8. Ejemplo de lectura y escritura para un puerto serial**

#### **8.1Escritura serial**

#### *8.1.1 Escritura serial mediante el método write*

```
public class EscrituraSerial1 {
     public static void main(String[] args) {
       Enumeration puertos; //busca todos los puertos y los guarda en el objeto puertos 
       OutputStream ops;//Declaramos la variable del tipo OutputStream para escribir los datos 
      puertos=CommPortIdentifier.getPortIdentifiers(); //ojo tiene que tener la -s- al ultimo 
porque hay otro metodo sin -s- 
       CommPortIdentifier portId; // identifica los puertos com 
       SerialPort serialport; // esta clase abre puertos 
             while (puertos.hasMoreElements()) { //para recorrer el numero de los puertos, y 
especificar con cual quiero trabajar 
             //hasmorelements mientras tenga mas eleementos 
       portId = (CommPortIdentifier) puertos.nextElement(); //next elemento recorre uno por 
uno 
             System.out.println(portId.getName()); //puertos disponbibles 
                   if (portId.getName().equalsIgnoreCase("COM7")) {
                         try {
             serialport= (SerialPort)portId.open("EscrituraSerial1", 500);//tiempo en ms 
             ops=serialport.getOutputStream(); // el puerto obtendra los datos que enviemos 
             ops.write (" UPS".getBytes()); //get bytes transforma el string a bytes 
                         ops.close();// cerramos la salida 
                         serialport.close(); //cerramos el puerto 
                   } catch (Exception e) {
 } 
} 
} 
} 
}
```
*8.1.2 Escritura serial mediante el método print (Ejemplo donde se extrae un vector String desde un txt)* 

```
import gnu.io.CommPortIdentifier;
import gnu.io.SerialPort;
import java.io.BufferedReader;
import java.io.FileInputStream;
import java.io.InputStreamReader;
import java.io.PrintStream;
import java.util.Enumeration;
   public class EscrituraSerial2 {
      static BufferedReader extraer;
      public static void main(String[] args) {
             //leemos y guardamos los datos desde el txt 
              try {
                    FileInputStream F = new FileInputStream("D://q//Diez.txt");
             extraer= new BufferedReader (new InputStreamReader (F));
} catch (Exception e) {
}
//declaramos e inicializamos las variables 
       Enumeration puertos; 
       puertos=CommPortIdentifier.getPortIdentifiers(); 
        CommPortIdentifier portId; 
        SerialPort serialport; 
        PrintStream salida;
        String vec[]=new String[2];
        //la misma configuracion para conectarse con el puerto serial de la pagina 9 
        while (puertos.hasMoreElements()) { 
            portId = (CommPortIdentifier) puertos.nextElement(); 
               System.out.println(portId.getName()); 
             if (portId.getName().equalsIgnoreCase("COM7")) {
                         try {
                               serialport= (SerialPort)portId.open("EscrituraSerial2",
500); 
                               // declaramos el objeto salida del tipo PrintStream para 
relaizar la escritura 
                               salida = new PrintStream(serialport.getOutputStream()); 
                              for (int i = 0; i < vec.length; i++) \{ //en este for
recorremos los datos del txt 
                                     String c=extraer.readLine();
                                     vec[i]=c;
                                     salida.print(vec[i]+"\n"); //enviamos al puerto serial 
 }
                                           salida.close(); //cerramos la salida 
                                           serialport.close();//cerramos el puerto 
                               } catch (Exception e) {
                               }}}}}
```
#### **8.2 Lectura serial**

```
import gnu.io.CommPort;
import gnu.io.CommPortIdentifier;
import gnu.io.SerialPort;
import java.io.IOException;
import java.io.InputStream;
import java.io.OutputStream;
import java.util.Enumeration;
   public class LecturaSerial {
         //inicializamos y decalramos variables 
       CommPortIdentifier portId;
       Enumeration puertos;
       SerialPort serialport;
      static InputStream entrada = null;
       Thread t;
      //creamos un constructor para realizar la conexion del puerto 
       public LecturaSerial() {
         super();
         puertos=CommPortIdentifier.getPortIdentifiers();
         t = new Thread(new LeerSerial());
         while (puertos.hasMoreElements()) { //para recorrer el numero de los puertos, y 
especificar con cual quiero trabajar 
             //hasmorelements mientras tenga mas eleementos 
             portId = (CommPortIdentifier) puertos.nextElement(); //next elemento recorre 
uno por uno 
             System.out.println(portId.getName()); //puertos disponbibles 
             if (portId.getName().equalsIgnoreCase("COM7")) {
                   try {
                   serialport= (SerialPort)portId.open("LecturaSerial", 500);//tiempo en ms 
                         entrada = serialport.getInputStream();//esta variable del tipo 
InputStream obtiene el dato serial 
                         t.start(); // inciamos el hilo para realizar nuestra accion de
imprimir el dato serial 
                   } catch (Exception e) {
                   } } }
   }
     //con este metodo del tipo thread relaizamos 
       public static class LeerSerial implements Runnable {
          int aux;
        public void run () {
          while(true){
               try {
                   aux = entrada.read(); // aqui estamos obteniendo nuestro dato serial 
                   Thread.sleep(100);
                   if (aux>0) {
                         System.out.println((char)aux);//imprimimos el dato serial 
 } 
                   } catch (Exception e) {
                   } } }
   }public static void main(String[] args) {
          new LecturaSerial();
              }}
```
## **9. COMUNICACIÓN JAVA-ARDUINO MEDIANTE UN PUERTO SERIAL**

#### **9.1 PROGRAMACIÓN EN ARDUINO**

```
byte PIN_SENSOR = A0;
int dato_serial =0; // para los datos de entrada serie
float C;
int temp;
void setup() {
Serial.begin(9600); // abre el puerto serie, establece la velocidad a 9600 bps
}
void loop() {
C = (5.0 * analogRead(PIN SENSOR) * 100.0) / 1024;temp=C;
// envía datos solo cuando recibe datos:
if (Serial.available() > 0) { // si ha llegado un dato serial
lectura_dato(); // realiza la operación lectura_dato
comparacion_dato(); // llama a la funcion de comparar el dato
} }
void lectura_dato (void){
// lee el byte de entrada:
data_serial = Serial.read();
}
void comparacion_dato (void){
if (dato_serial=='T') { // si el dato serial es la T envía la temperatura a java
Serial.write(temp);
}}
```
#### **9.2 PROGRAMACIÓN EN JAVA**

En los ejemplos anteriores hemos trabajado la lectura del puerto serial solo en consola en este ejemplo para una mejor visualización de la temperatura se ha implementado algunos componentes de interfaz gráfica que son:

- Jtextfield para asignar el puerto que tenga nuestro Arduino
- Jlabel para indicar la temperatura dentro del Jframe
- Dos Jbutton para conectar y desconectar el puerto.

## **SE EXPLICARÁ SOLAMENTE LA PARTE RELACIONADA CON EL PUERTO SERIAL EL CÓDIGO COMPLETO SE ENCUENTRA EN EL SIGUEINTE ENLACE:**

#### http://wp.me/p4kegf-29

Declaramos e inicializamos las variables para crear la conexión con el puerto serial de Arduino:

```
Enumeration puertos_libres =null;
   CommPortIdentifier port=null;
SerialPort puerto ser = null; OutputStream out = null;
 InputStream in = null;
 int temperatura=10;
 Thread timer;
```
Esta es la configuración de Arduino para comunicarse con java, estas líneas van dentro de la configuración que se explica en la página 9, pero como estamos trabajando en un Jframe toda la configuración para el puerto serial en vez de ir en el *main* se lo escribe dentro del constructor de la clase:

```
try {
                  puerto_ser = (SerialPort) port.open("puerto serial", 2000);
                              int baudRate = 9600; // 9600bps 
                              puerto_ser.setSerialPortParams(
                              baudRate,
                              SerialPort.DATABITS_8,
                              SerialPort.STOPBITS_1,
                              SerialPort.PARITY_NONE);
                              puerto_ser.setDTR(true);
                              out = puerto_ser.getOutputStream();
                              in = puerto_ser.getInputStream();
                              timer.resume();
 }
```
Creamos el metodo del tipo thread done relizaremos los procesos que necesitemos ya sea lectura o escritura, como es un ejemplo de un sensor de temperatura relizamos las dos opciones:

```
private class ImplementoRunnable implements Runnable{
             int aux;
             public void run() {
                   while(true){
                         try {
                          out.write('T'); // enviamos la T a Arduino 
                         Thread.sleep(100);
                         aux = in.read();// resivimos los datos de arduino 
                         if (aux!=2){
                          temperatura = aux;
                         lblNewLabel.setText(""+temperatura+" ºC");
                   System.out.println(aux);
                   }repaint(); 
                   } catch (Exception e1) {
                   }}}}
```
Tener en cuenta que java solo tiene una entrada así que cualquier valor que envié Arduino hay que separarlo en java para usar solo los que necesitamos, en nuestro ejemplo como solo hemos configurado un sensor de temperatura solo recibiremos ese valor.

Aspecto final de nuestro programa de ejemplo:

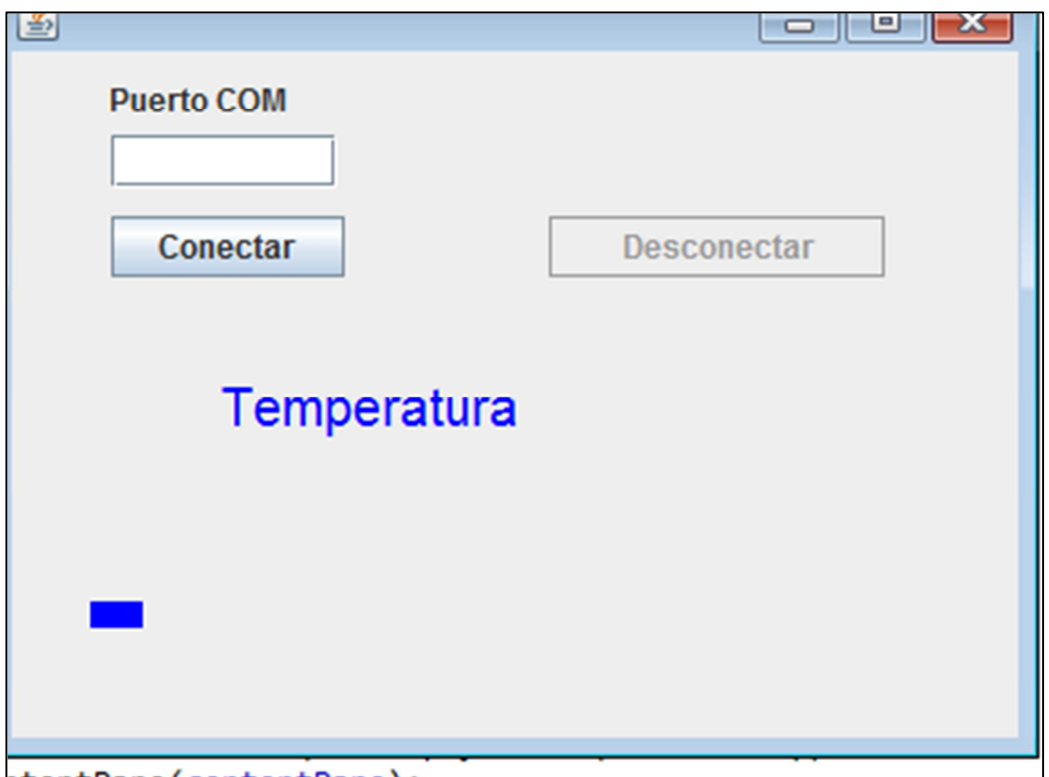

## **Recomendaciones:**

- Se recomienda siempre en la comunicación serial que una vez realizada la lectura o escritura se debe interrumpir el o los hilos y no olvidar cerrar el puerto y las entradas y salidas de java.
- Si desean visualizar archivos *.java* de forma rápida sin perder el realzado de sintaxis (los colores) y la tabulación (dependiendo del IDE) entonces instalen el *notepad++* (Es un editor de textos Open Source).
- Si deseas aprender más acerca de la programación en java visita nuestro sitio: http://upscodigojava.wordpress.com/